# **คู่มือการใช้งาน**

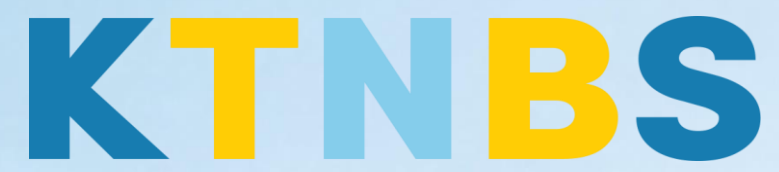

# บริษัท เค ที เอ็น บิสซิเนส โซลูชั่นส์ จำกัด

(คนท าโน้ตส์)

IBM Notes (Lotus Notes)

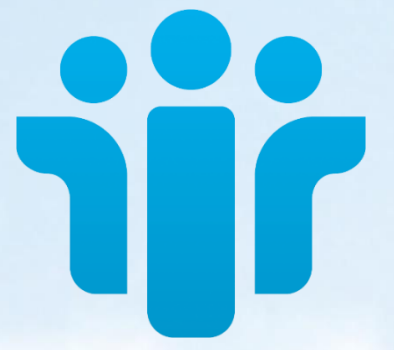

การเพิ่ม Connections IBM Notes 9.0.1 (Lotus Notes) ครั้งแรก ส าหรับผู้ใช้งานใหม่

**KTN Business Solutions Company Limited [\(www.ktnbs.com\)](http://www.ktnbs.com/)** 110/39 Soi Ladprao 18, Chompon, Chatuchak, Bangkok 10900, Thailand For more information, please call 086-355-4735 or 02-938-5739 or email: [sales@ktnbs.com](mailto:sales@ktnbs.com)

## **การเพิ่ม Connections IBM Notes 9.0.1 (Lotus Notes) ครั้งแรก ส าหรับ ผู้ใช้งานใหม่**

1. กดไปที่ Online เลือก **Edit Locations…**

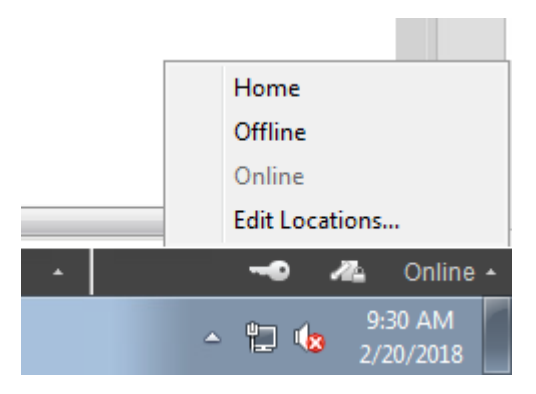

่ 2. เข้าสู่หน้า Prefere<mark>nce เ</mark>มนู Locations จากนั้นให้ลบ Loca<mark>tions</mark> ชื่อ H<mark>ome แ</mark>ละ Offline แต่ยังคง เก็บ Locations Online ไว้เพื่อจะแปลงเป็น Local Locations

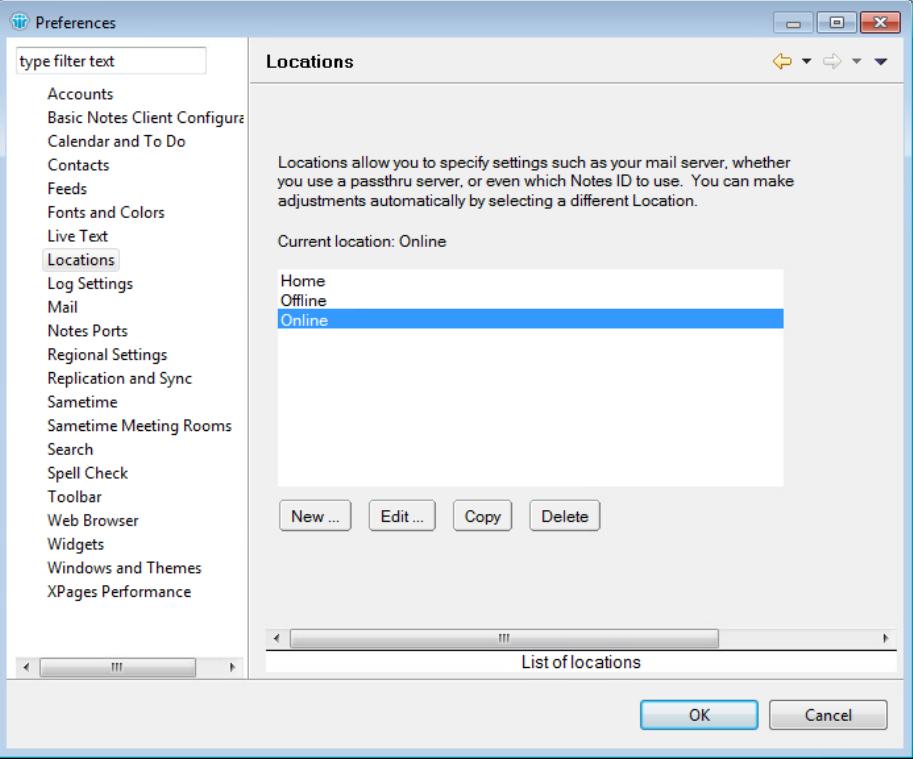

| KTN Business Solutions Company Limited *Page 3 of 15*

3. เลือก Locations Online จากนั้นกดปุ่ม Edit…

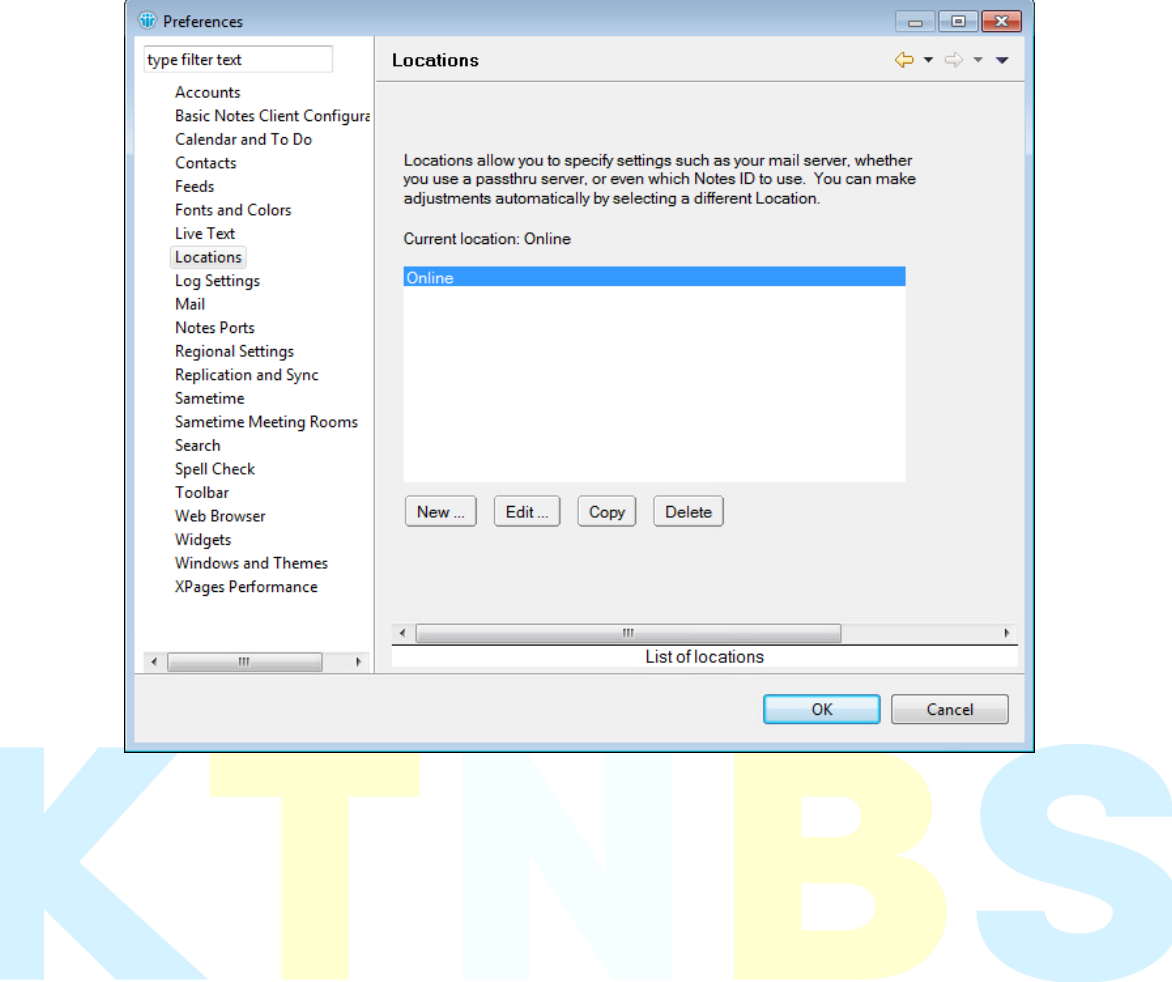

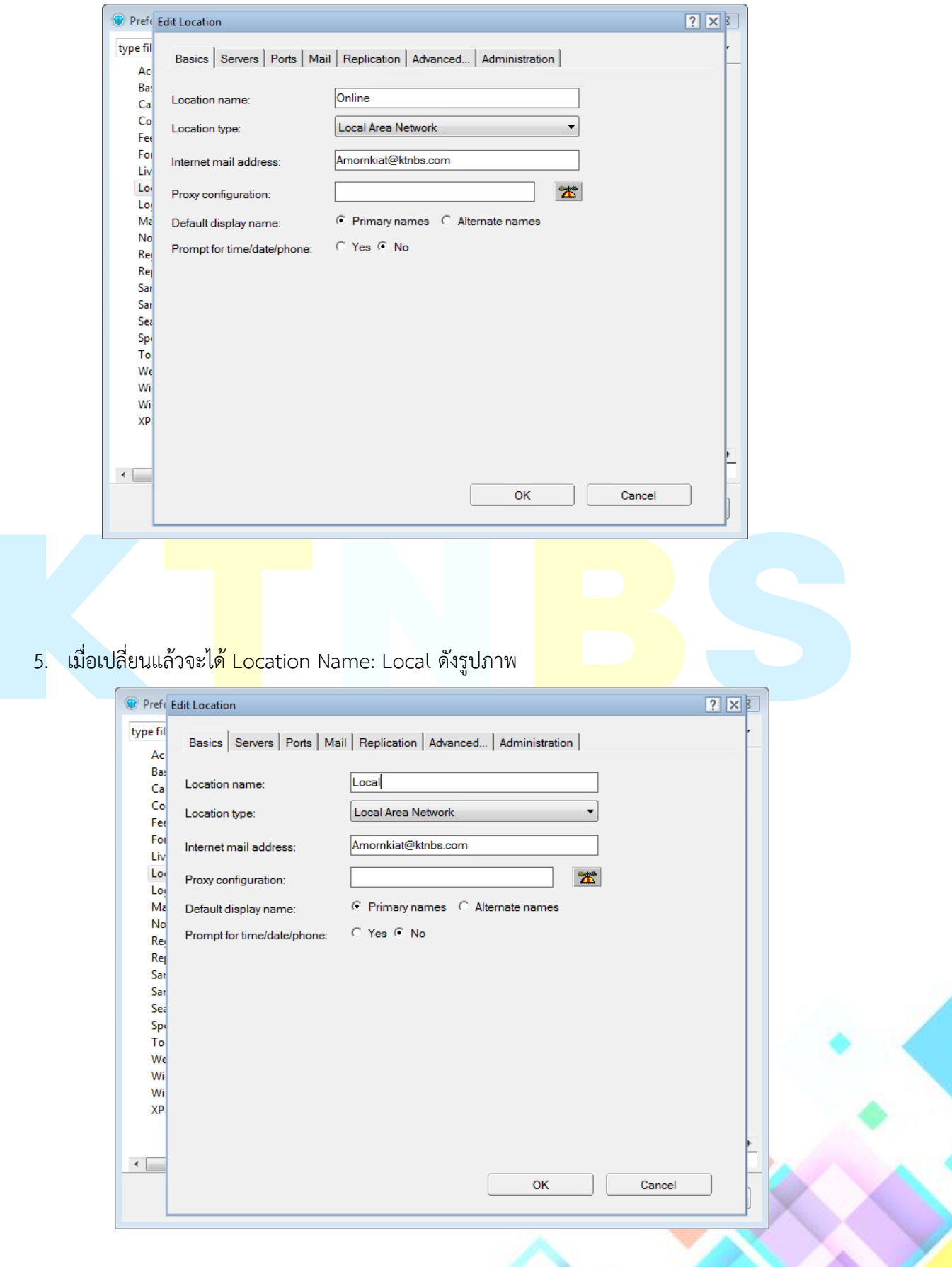

4. กดที่แท็บ Basics ให้เปลี่ยน Location name: Online เป็น Local

6. กดไปยังแท็บ Mail เลือก Mail file location เป็น Local

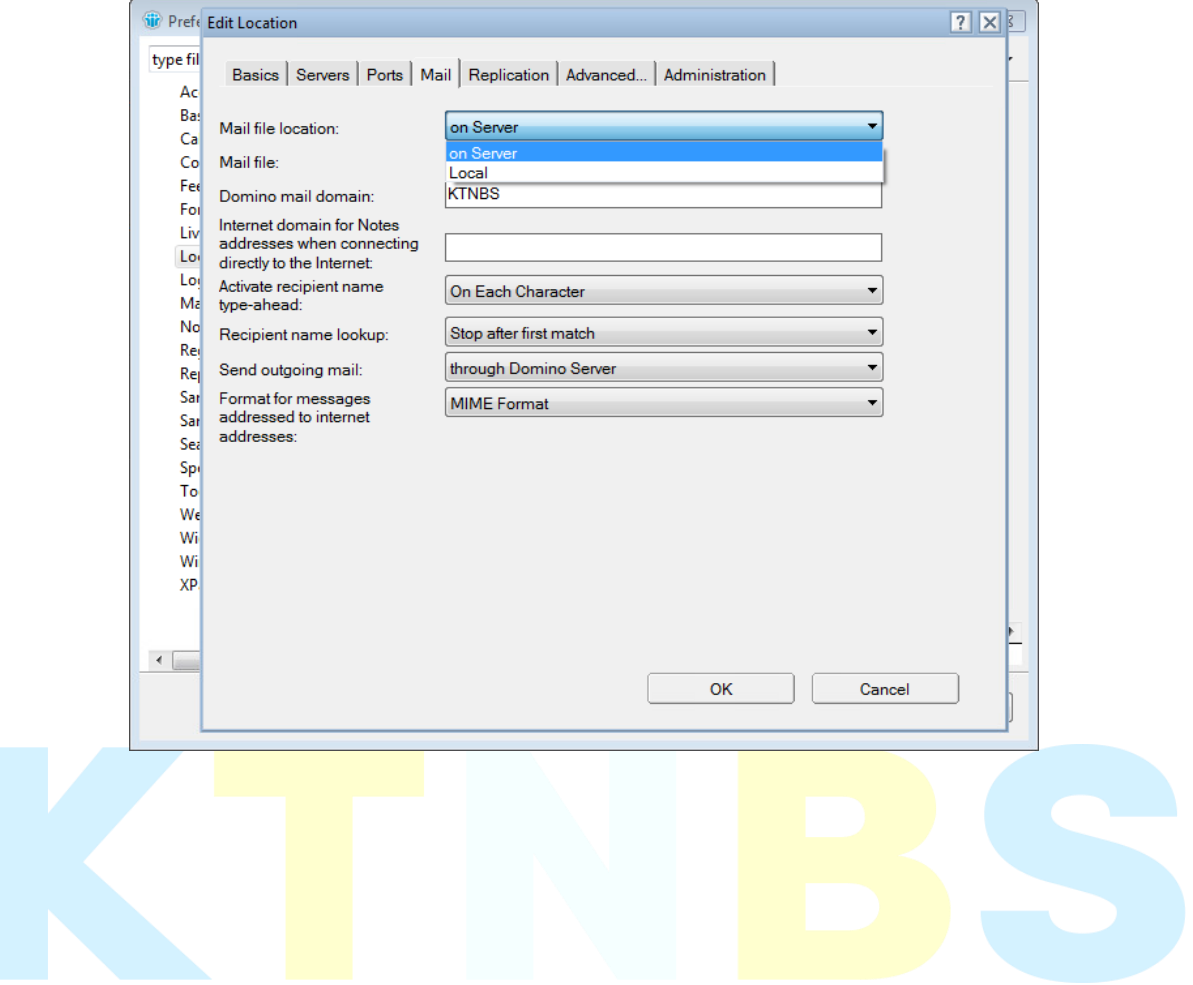

7. แล้วจากนั้นเพิ่มหมายเลข 1 ที่ Transfer outgoing mail it

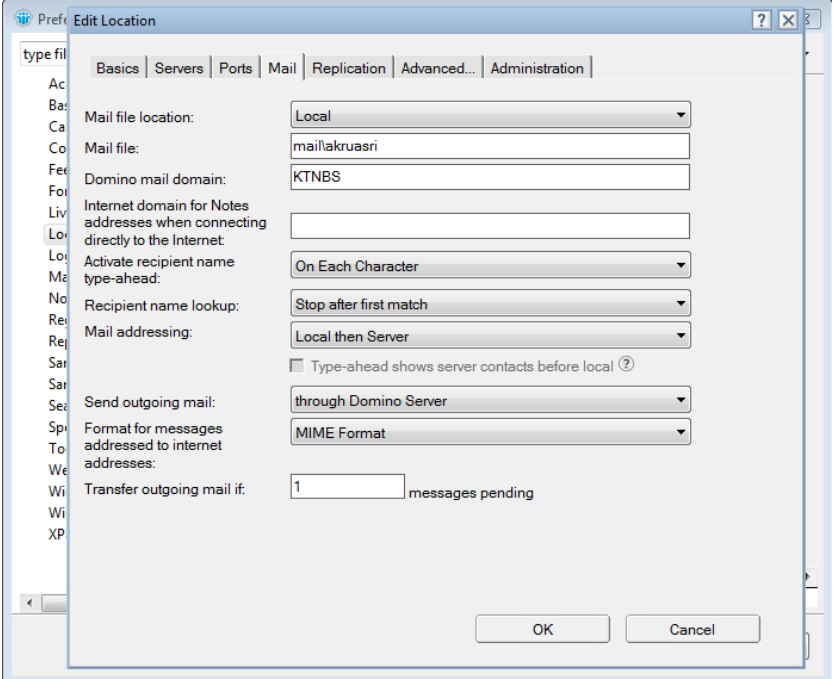

8. กดไปที่ Replicatio<mark>n ให้</mark>ทำเครื่องหมายถูกที่ Enable replic<mark>ation:</mark>

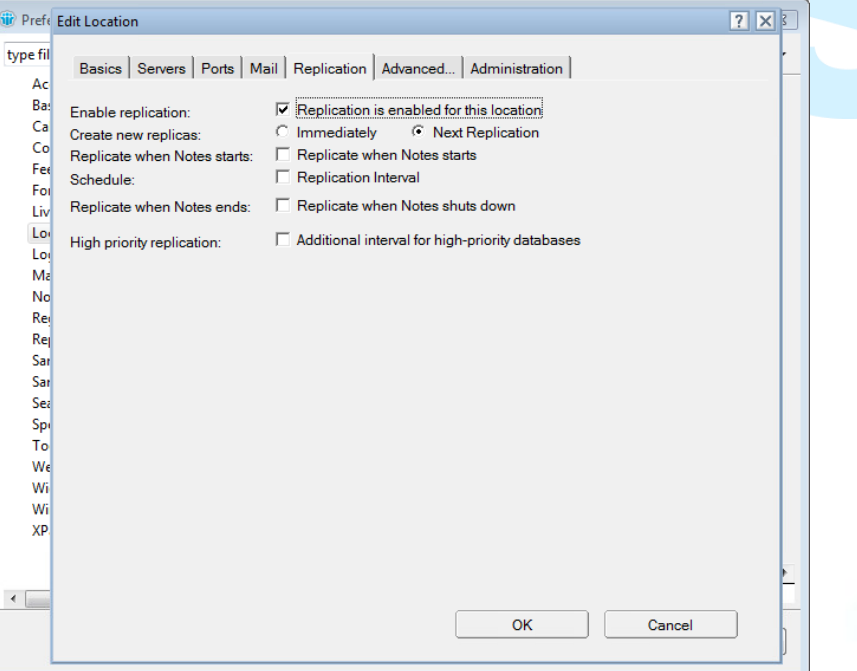

9. จากนั้นทำเครื่องหมายถูกที่ Schedule: แล้วเปลี่ยนเวลาที่ Replicate daily between: ให้น้อยกว่า ิ ตอนเริ่ม 1 นาที แล้วเปลี่ยนที่ Repeat every: 5 Minutes ต้องไม่ต่ำกว่า 5 นาที เพราะจะทำให้ เวลาในการ Replicate ไม่ทัน

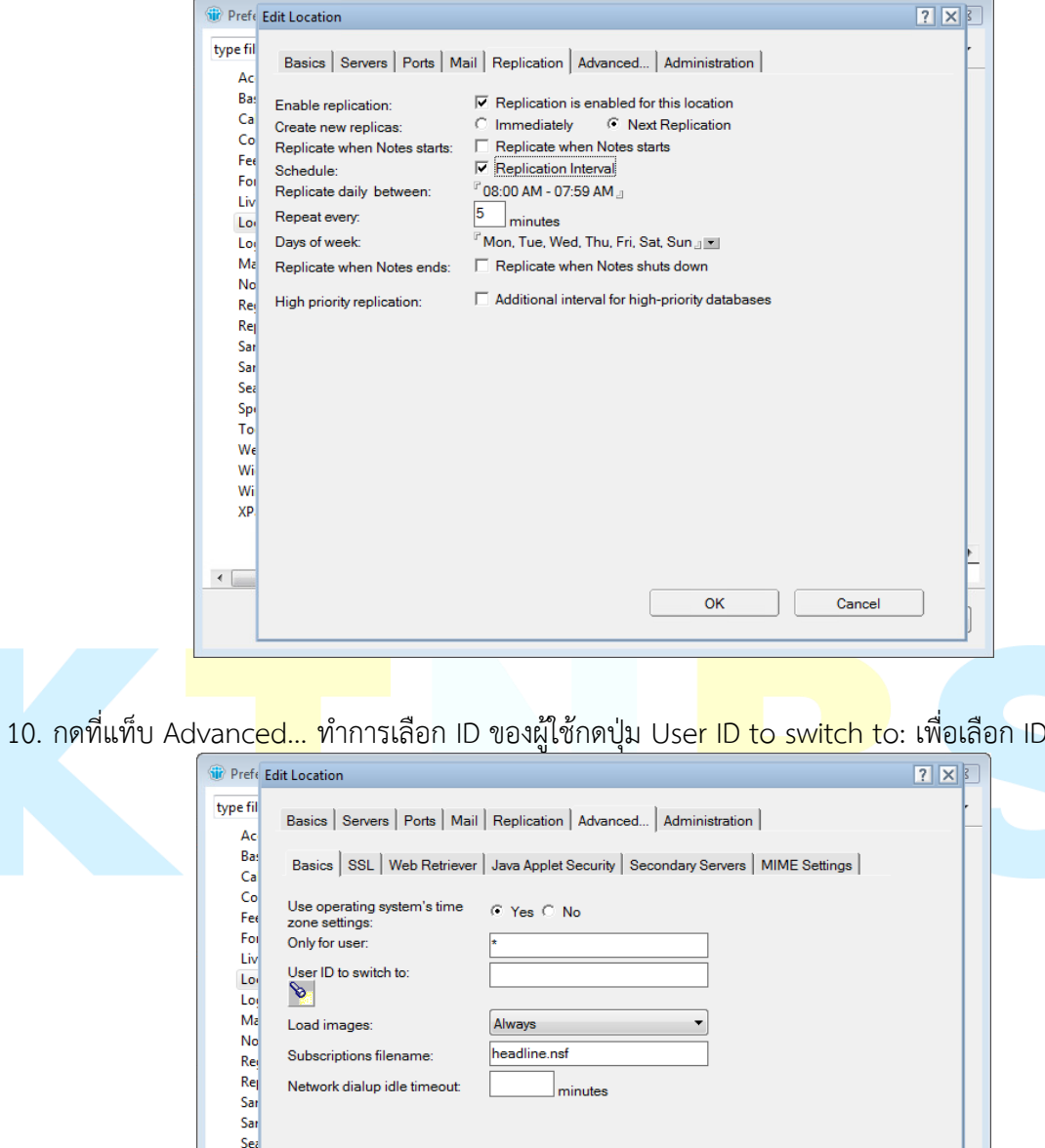

 $OK$ 

Cancel

Spi<br>To<br>We<br>Wi<br>Wi

 $XP$ 

 $\leftarrow$ 

11. จากนั้นหาไฟล์ ID ชื่อ user.id แล้วให้กดปุ่ม Select

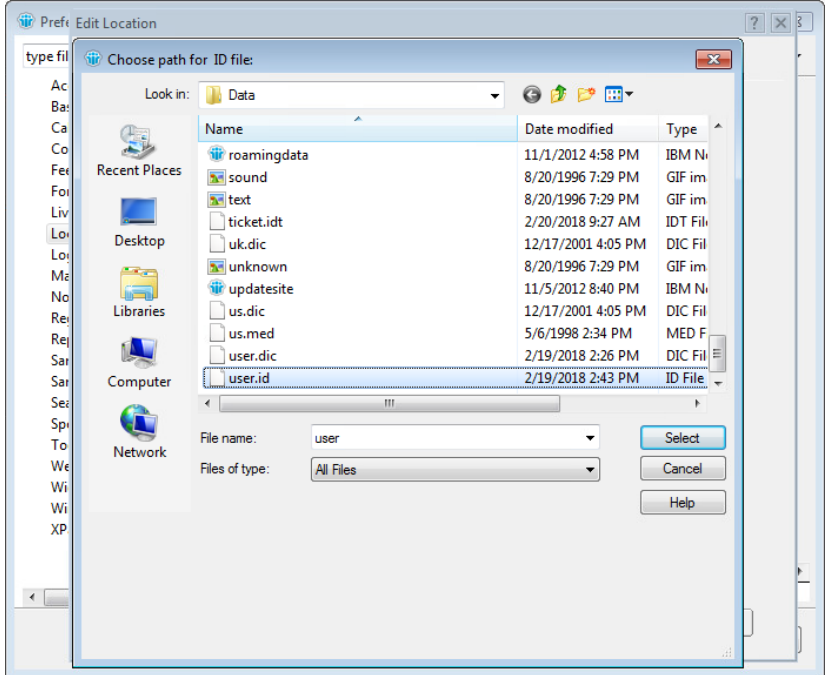

12. ให้กดปุ่ม OK เพื่อบันทึกการเปลี่ยน Location

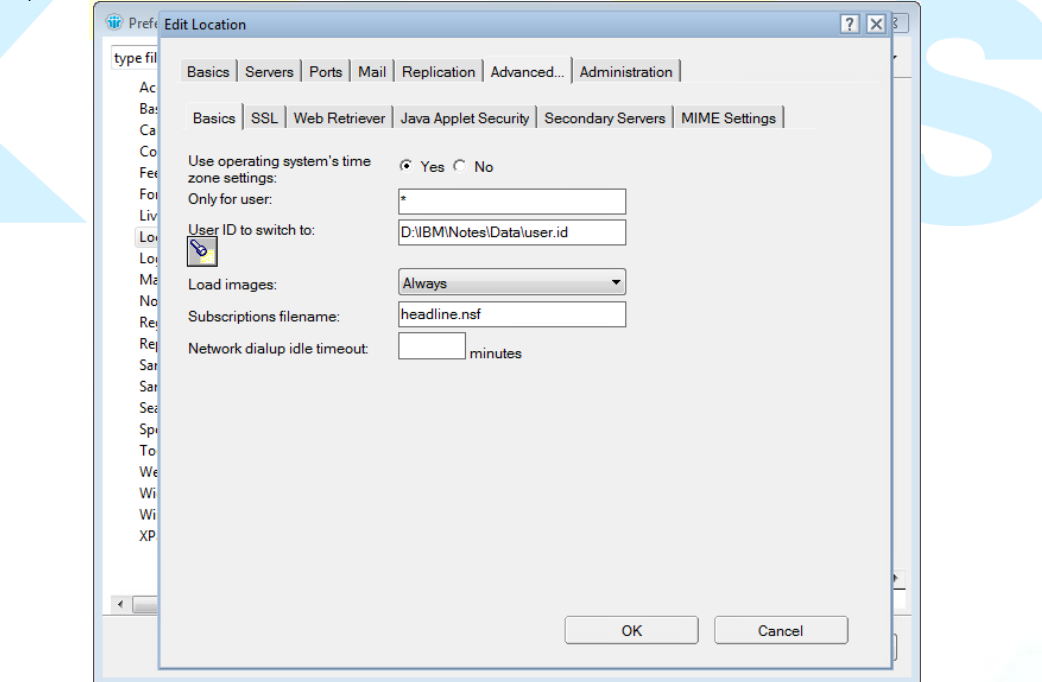

13. กดไปที่เมนู Basic Notes Client Configuration ท าเครื่องหมายถูกที่ AutoSave every **5** minutes เพื่อ มห้ทำการบันทึกเอกสาร อัติโนมัติ 5 นาที

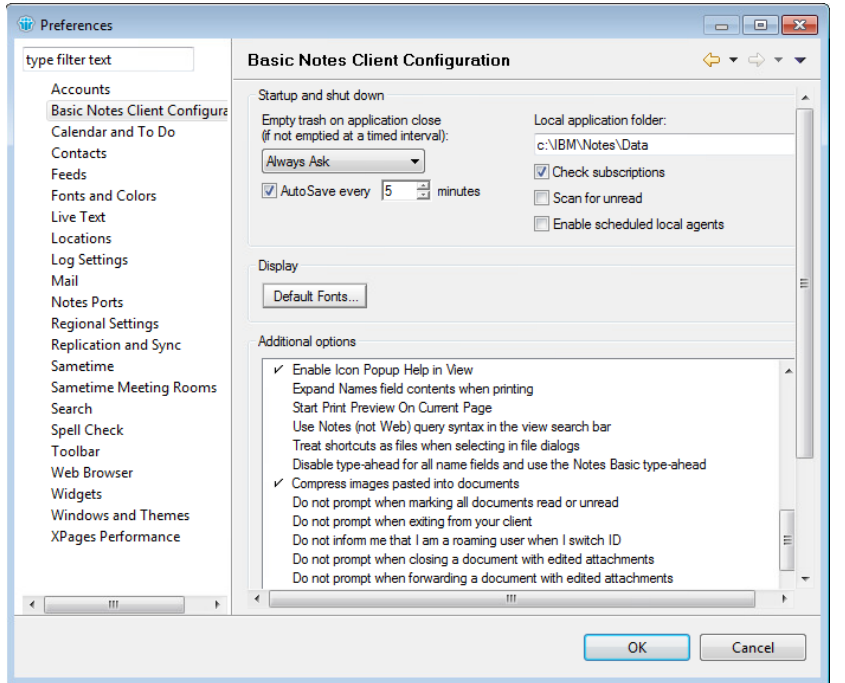

#### 14. เลือกเมนู Contacts ทำเครื่องหมายที่ Only names from e-mails I send

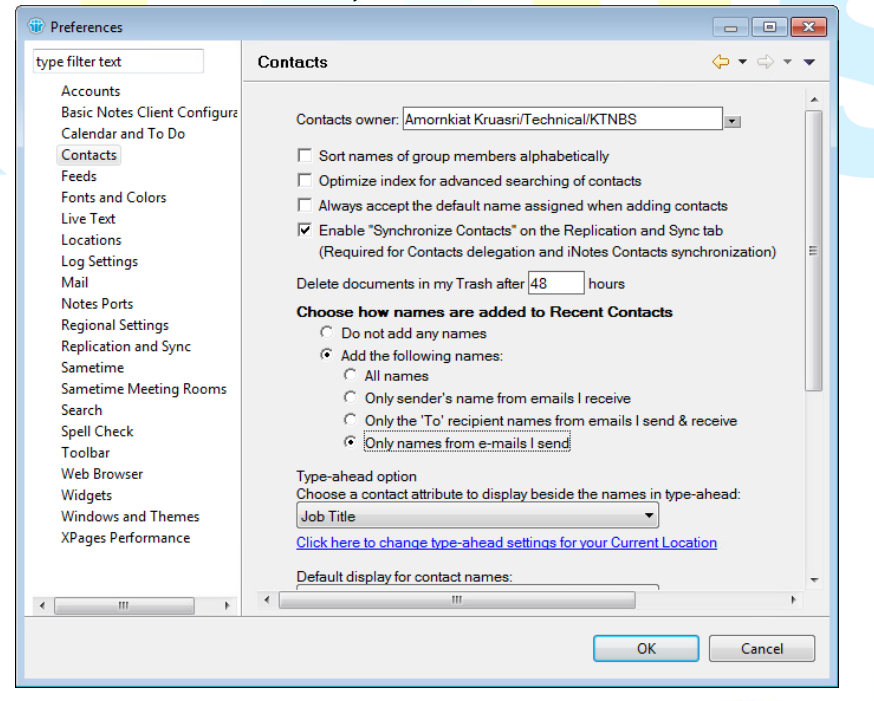

15. เลือกเมนู Mail -> Sending and Receiving จากนั้น ทำเครื่องหมายถูกที่ Check for new mail every **5** minutes และ Alert เป็น Slide in a summary

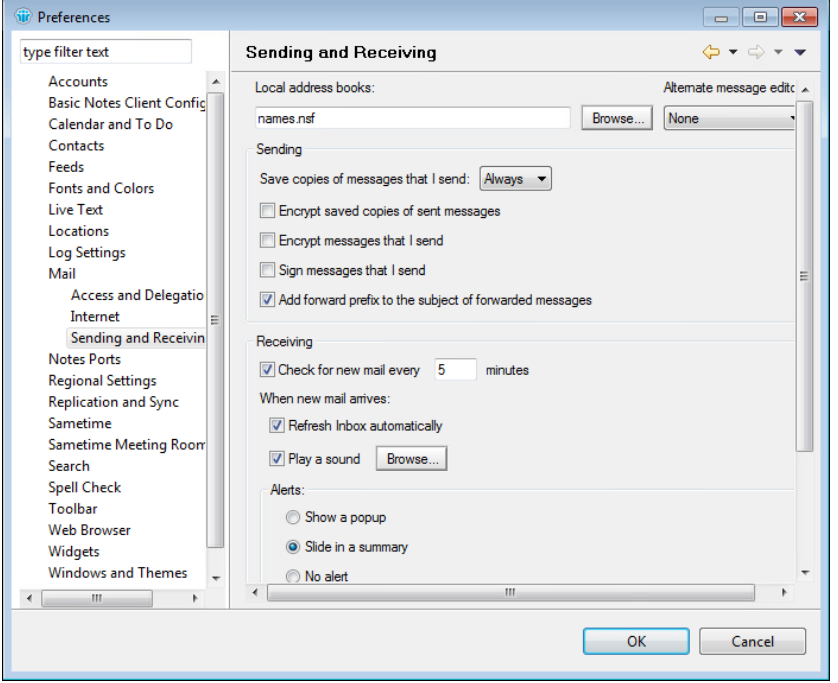

ี 16. เลือกเมนู W<mark>eb Browser ทำเค</mark>รื่องหมายที่ Use the brows<mark>er I have set a</mark>s the default for this operating system

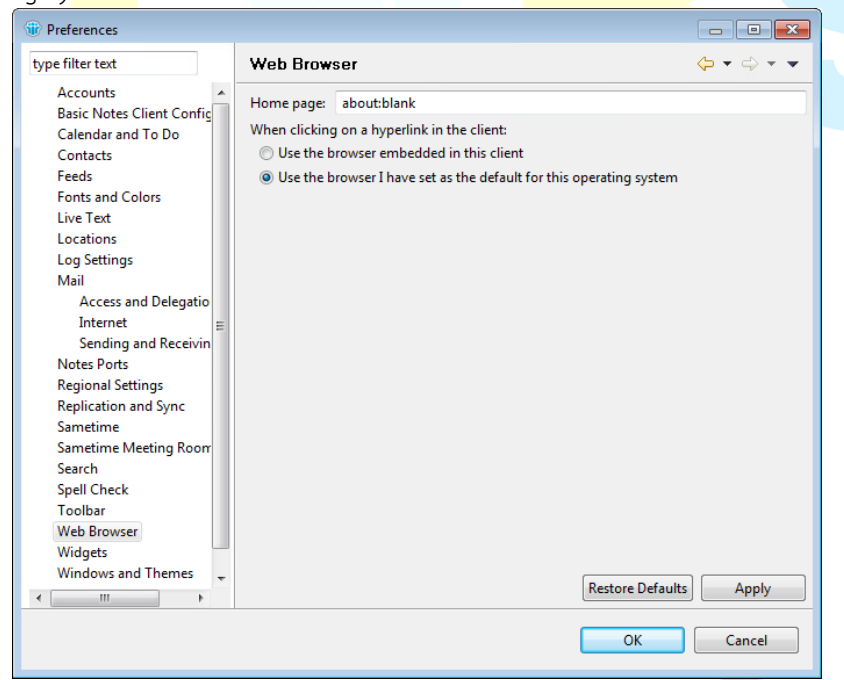

17. การสร้าง Connections ให้กดไปที่ไอคอล Contact จากนั้นคลิกที่ Advanced

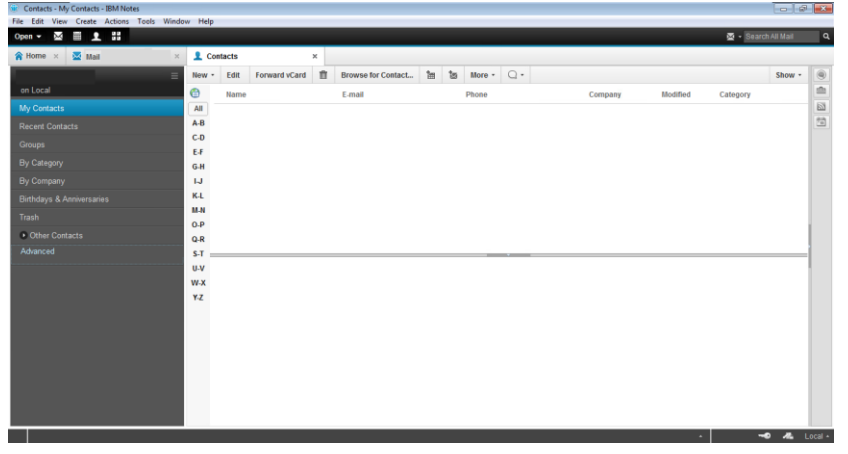

18. กดที่ Connections จากนั้นกด New -> Server Connection

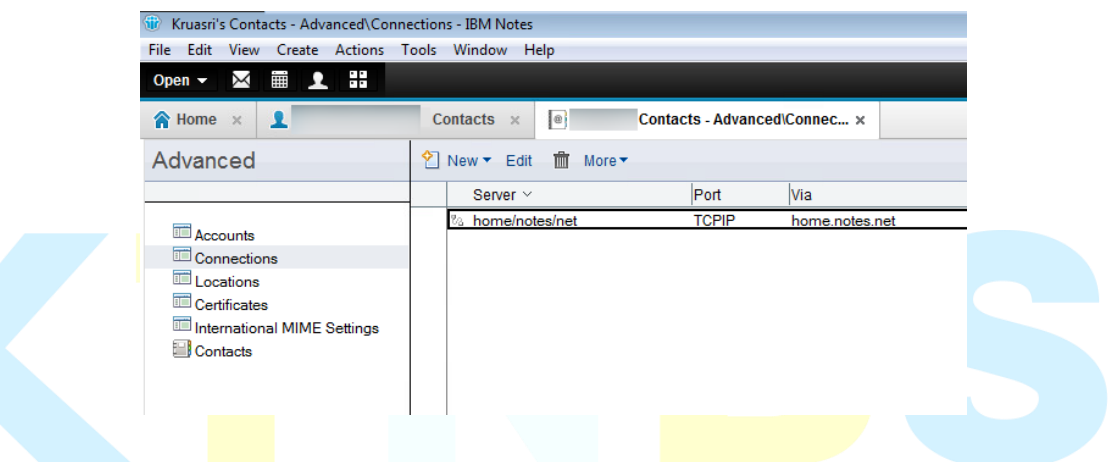

19. จากนั้นระบุ Destination Server name: เช่น mail.demo.co.th และทำเครื่องหมายถูก ดัง

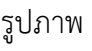

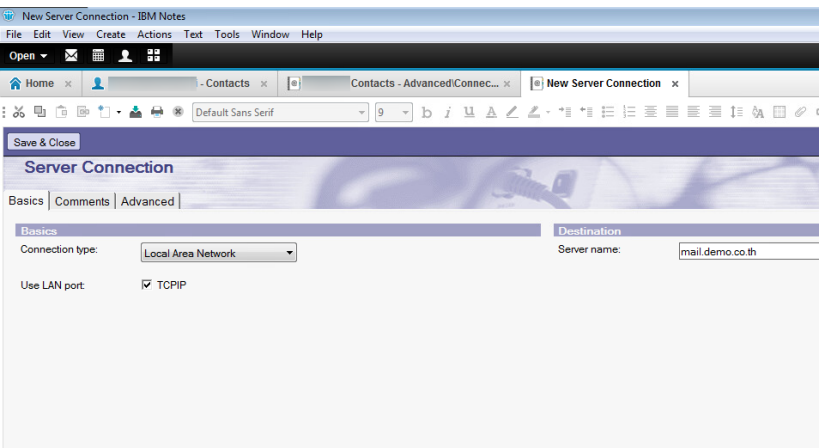

20. กดไปที่แท็บ Advanced แล้วระบุที่ Destination server address: เช่น app.demo.net:13521 จากนั้นกดที่ Save & Close

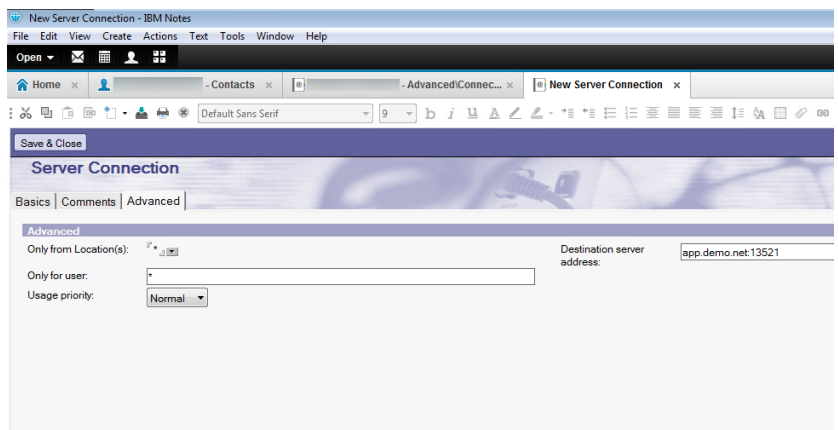

21. จากนั้นสร้าง Connection ขึ้นมาอีกหนึ่ง เมื่อสร้างเรียบร้อยแล้วจะได้ดังรูปภาพ

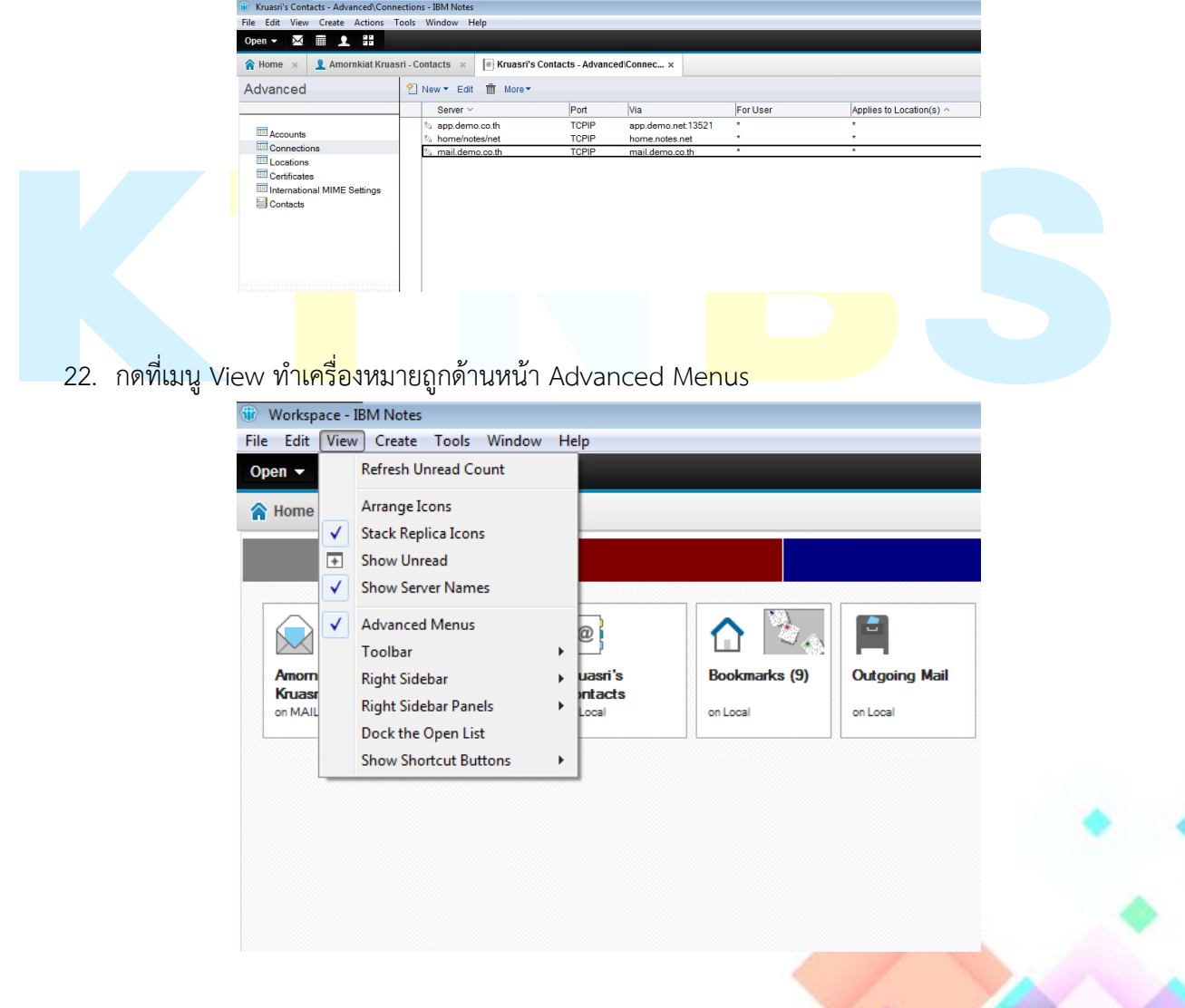

23. ไปยังหน้า Workspace จากนั้นคลิกขวาที่ Database Mail แล้วเลือก Replication -> New Replicate…

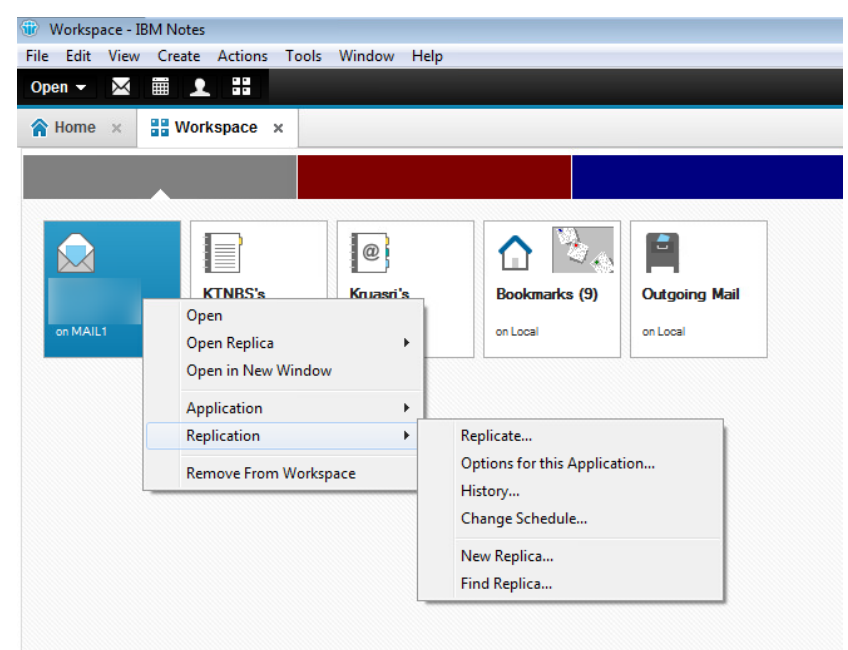

่ 24. ให้ Expand <mark>Replica Setting.</mark>.. แล้วให้นำเครื่องหมายถูกอ<mark>อกจาก Encrypt</mark> the replica using แล้วกด OK

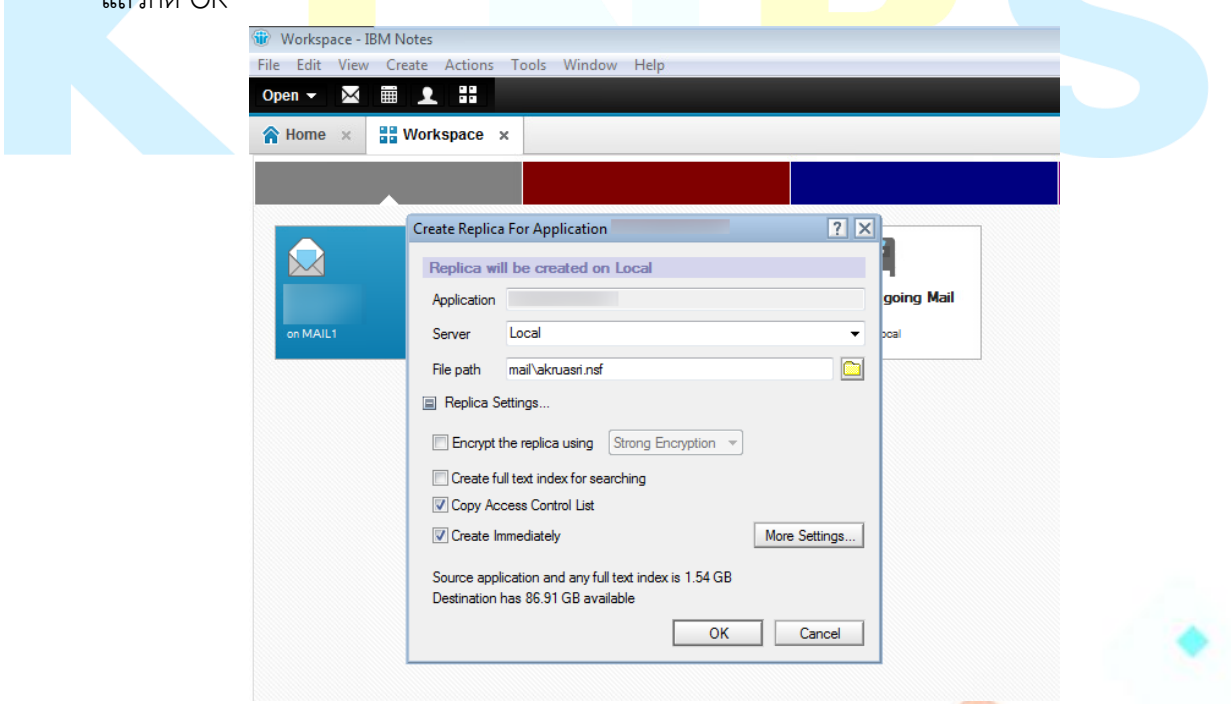

25. เมื่อ Replication เรียบร้อยแล้วจะมีเมนู Local แสดงขึ้นมา จากนั้นให้ดับเบิ้ลคลิก Database mail ขึ้นมา

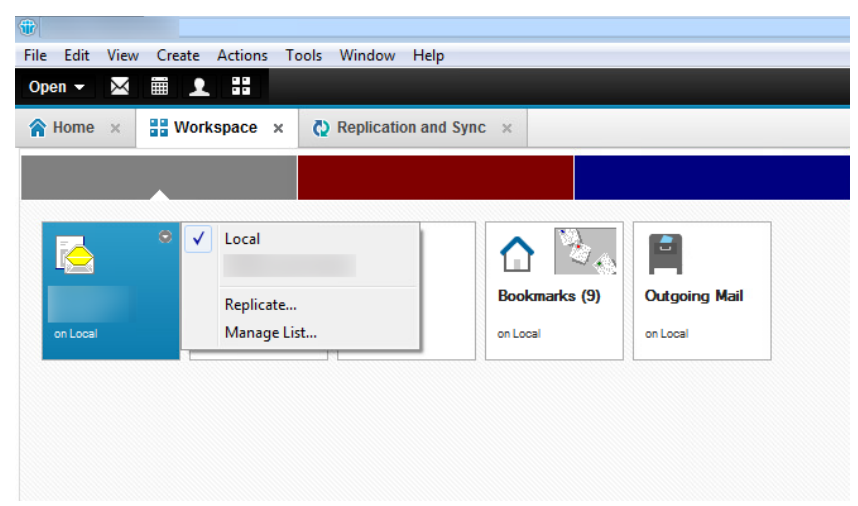

26. เมื่อเข้ามาแล้วให้กดปุ่ม New เพื่อเปิด New Massage

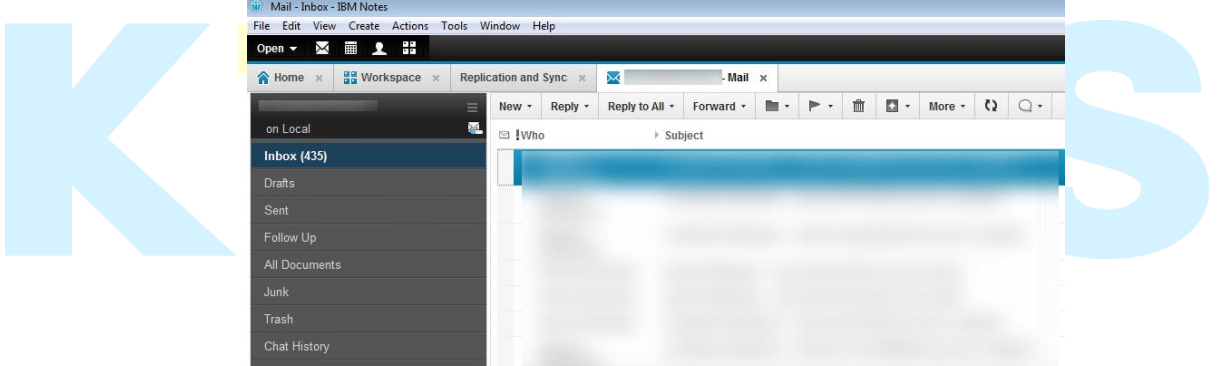

27. กดที่ Display เลือก Additional Mail Options

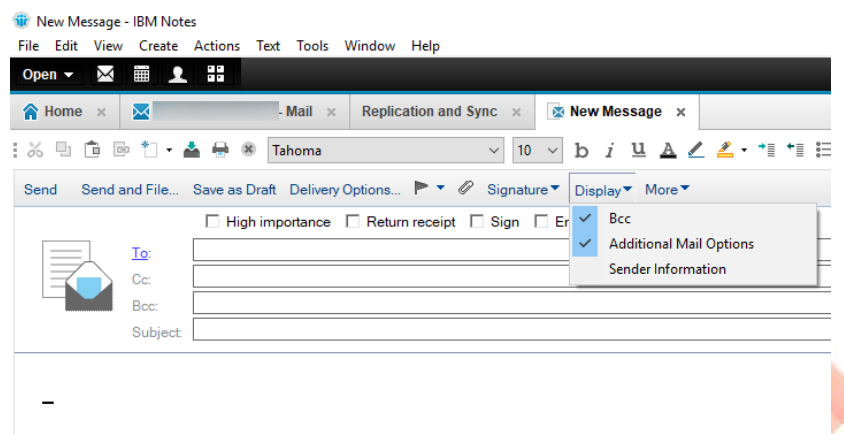